#### **Account Balances**

### **Subsidiary Ledger Accounts**

Use Screen 34 for subsidiary ledger (SL) accounts. SL accounts always begin with nonzero numbers (e.g. 300090). The balance of the SL account shows the available amounts to collect in revenue or to spend for expenses in relation to the budget. If the account has support accounts, then the balance on Screen 34 will include the sum of all of the support accounts.

In the picture below, account 300090 still needs to collect \$16,480,615.00 in revenue this year. Revenue appears with a minus sign on Screen 34 because it is a credit in accounting terms.

The amount available to spend in account for Lump Sum Salaries is \$138,000.00. The amount available to spend for all other expenses is \$12,723,424.00, shown below.  $(Budget - Encumbrances = Available amount to spend).$ 

The available amount in the Account Total line is not what is available in the account to spend. This total is the amount in uncollected revenue minus the total expenses.

Budget = Original Budget (during annual budget process) + Carry Forward  $+/-$ Departmental Budget Request (DBRs)

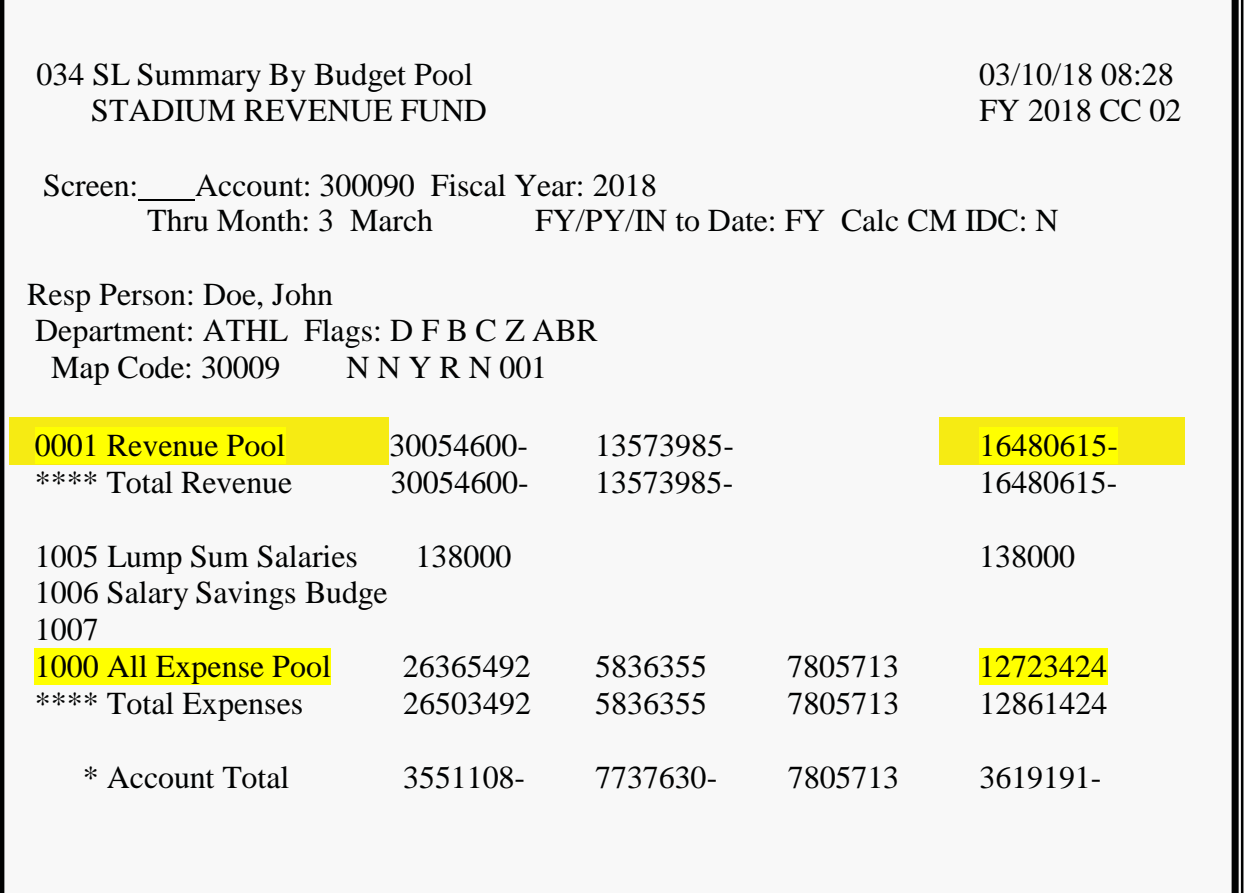

# **Support Accounts**

Use Screen 74 for support accounts (SA). SA accounts are a sub-set of an SL account. Therefore, they always begin with non-zero numbers (e.g. 300090 - 15000). The amount available to spend in account 300090-15000 is \$5,000, shown below. (Budget – Encumbrances  $=$  Available amount to spend).

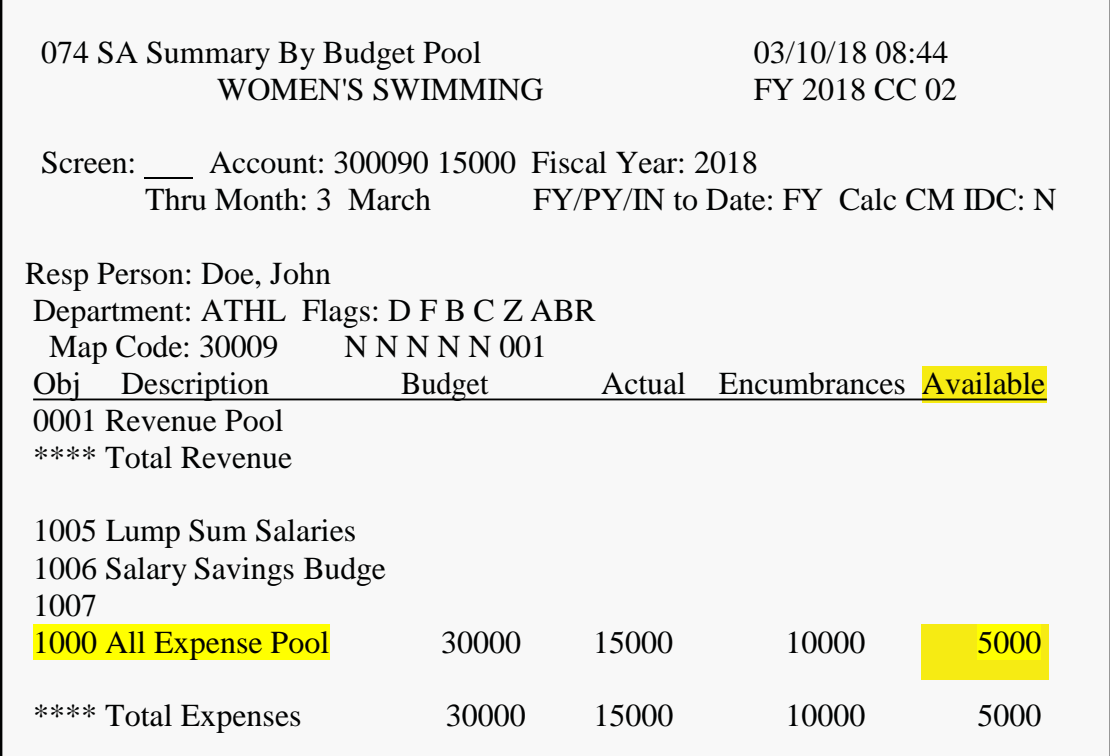

### **General Ledger Accounts**

Use Screen 702 for general ledger (GL) accounts. GL accounts always begin with a zero (e.g. 030009). Departments only need to check GL balances for 02nnnn-0221nn accounts and 03nnnn accounts where there is one GL account mapped to one subsidiary ledger (SL) account.

The GL account shows the fund balance (owner's equity) and exactly how much cash is in the balance sheet. The top half of the screen shows "what is" currently happening with the account. In the illustration below, account 030009 has \$8,000.00 in fund balance or "true cash." It has \$7,000.00 committed in encumbrances. If an encumbrance is reversed, the commitment is released and is added back to the accrued cash balance. The accrued cash, or fund balance minus encumbrances is equal to \$1,000.00.

The bottom half of the screen is a management tool showing the "what if" or what the account will look like if it collects all of the budgeted revenue and spends all of the budgeted expenses for the fiscal year. At the end of the year, this account would have \$5,000.00 should it do everything to the penny that was planned for in the budget.

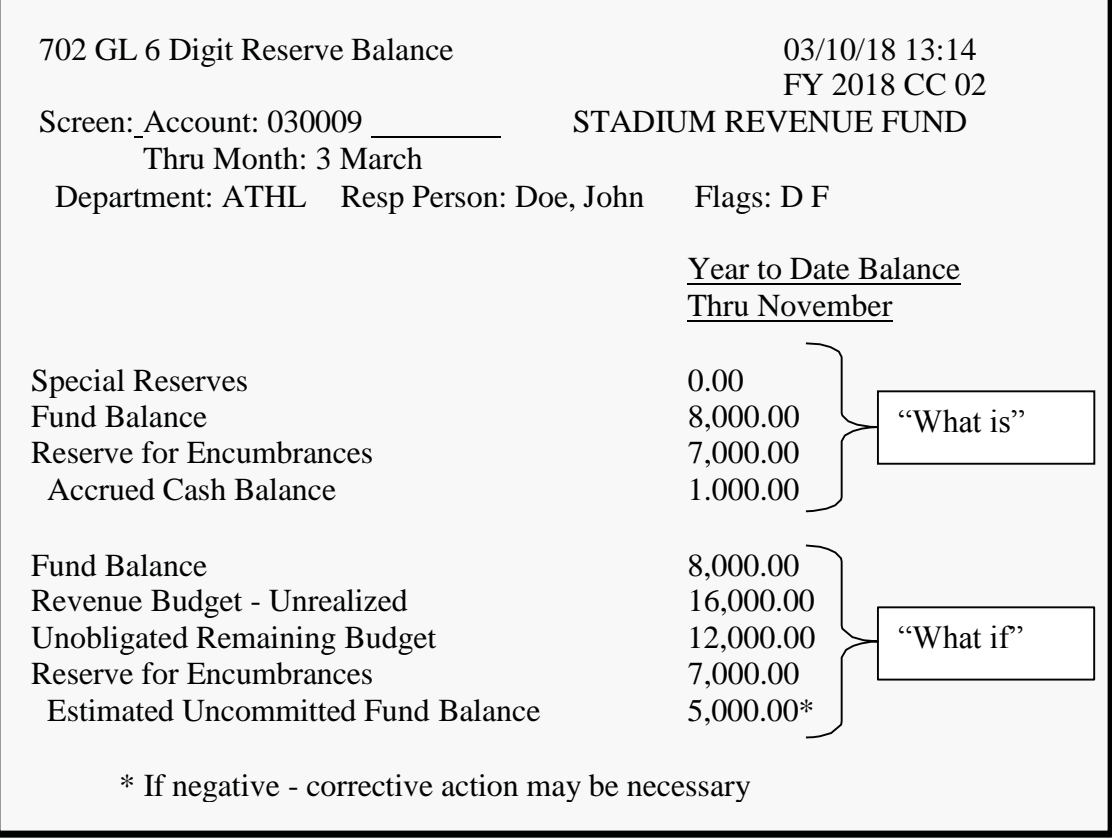

# **Finding Negative Account Balances**

To quickly identify accounts in the department with negative balances, use Screen 80, Inquiry by Subcode. Input the following into the action lines:

- Subcode 1000 for the All Expense Pool
- Desired Fiscal Year
- From Acct
- To Acct
- Thru Month (This will include September through the month specified.)
- Dept and Subdept codes

In the example below, account 216050 has a negative budget balance of \$620.00. Next, proceed to either Screen 19 or 34 for more information about the account.

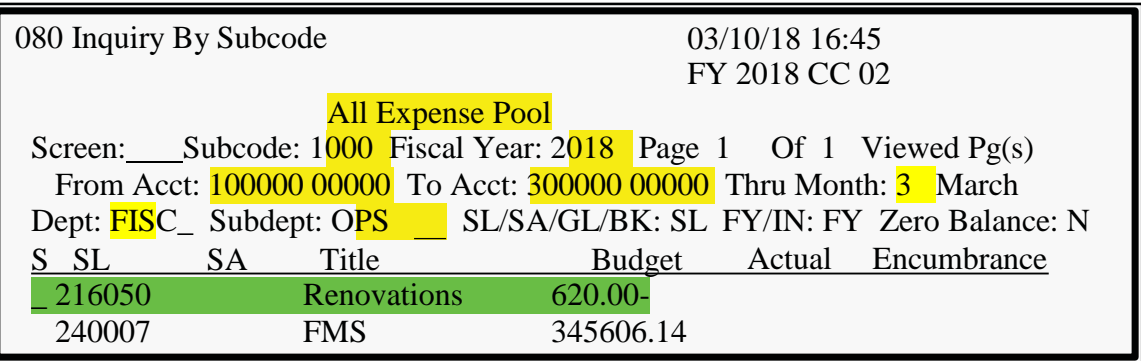